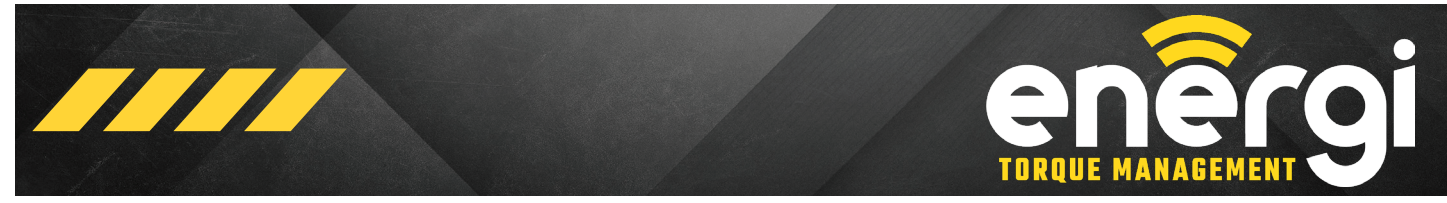

August 25, 2022 - Release 08

# **ENERGI MOBILE APP** QUICK START GUIDE

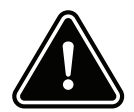

#### **BE ALERT ON THE JOB SITE**

Accidents can occur if the user is not alert and aware of the surroundings. Interface with the Mobile App only when it is safe to do so. Operating machinery while distracted can result in loss of machinery control.

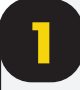

# **1 DOWNLOAD - INSTALL App**

Search "Energi Torque Management" in the App Store and Google Play Store. Install the App.

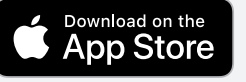

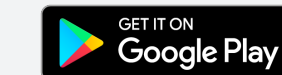

Data rates may Apply. Apple is a trademark of Apple Inc. App Store is a service of Apple Inc. Google Play is a trademark of Google Inc.

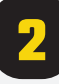

# **2 TERMS OF USE / CONNECT**

Read and accept the Dinamic Oil North America Terms of Use in order to begin using the Energi Torque Management mobile App. The Terms of Use are easily accessible from the App home screen.

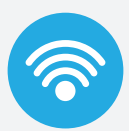

#### **Connect to "Energi" WiFi network.**

Ensure the WiFi module is **ON** in order to connect to your mobile device.

Note - The WiFi network name is also the serial number for the WiFi module (Energi\_xxxxxxx).

#### **IMPORTANT!**

iOS Users - To establish a reliable connection, the Energi app requires access to your local network. Select OK when prompted.

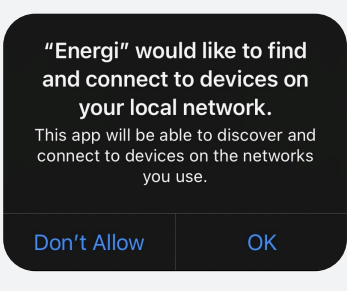

© 2022 Dinamic Oil North America, All Rights Reserved

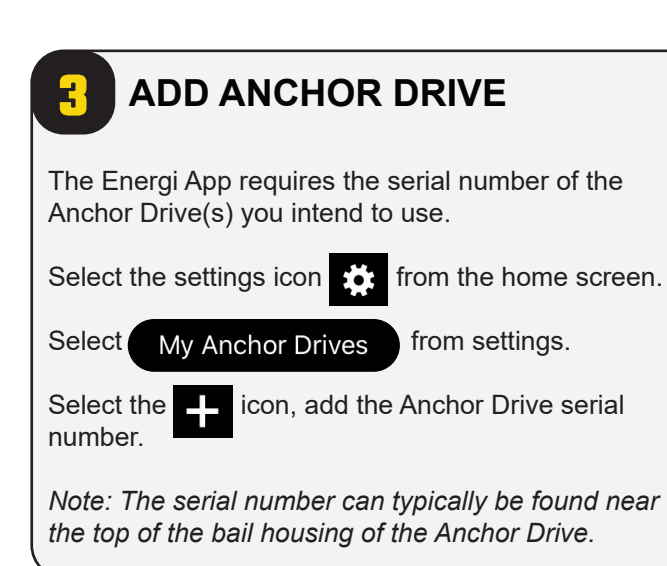

# **4 START NEW JOB**

Select **Start New Job** from the main menu to begin using the Energi App.

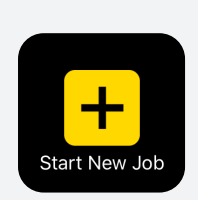

# **5 ENTER JOB INFORMATION**

Enter all job related information in the required fields.

Note - All fields are mandatory.

Follow prompts and select **Done** to move to the main user interface.

# **cJ** dinamic oil

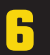

# **6 ENTER PILE NAME / NUMBER**

When all job related information is entered the Energi App is ready for use. A pop-up will Appear at the start of all new jobs requiring a **Pile Name**, **Target Torque**, and **Angle** range.

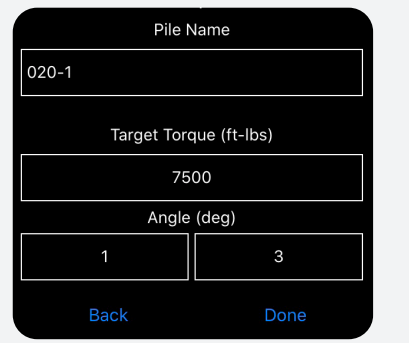

Enter information and select **Done**.

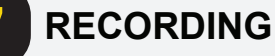

The App will begin recording data when the recording button near the bottom of the screen is selected. The recording method is based on the mode (Standard or Select) chosen during the job setup process.

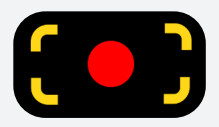

**STANDARD** Recording Mode Icon

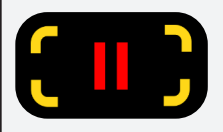

**PAUSE** Icon - only used with STANDARD Mode.

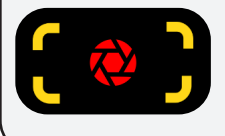

**SELECT** Recording Mode Icon

# **8 DEPTH (STANDARD MODE)**

Select the + or - buttons in Standard mode to add pile length (depth) to the data being recorded.

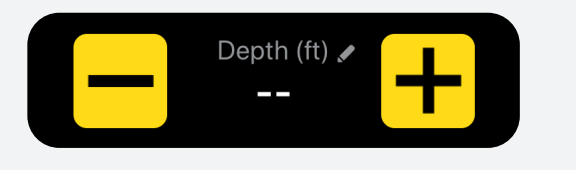

**IMPORTANT!** Select TARE while the Drive is hanging freely and under no load before starting each new pile to ensure torque accuracy.

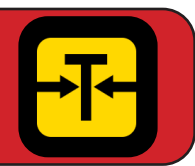

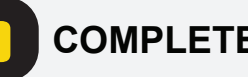

# **9 COMPLETE PILE / JOB**

Select the End Pile/Job button to complete the pile or job. Follow prompts accordingly.

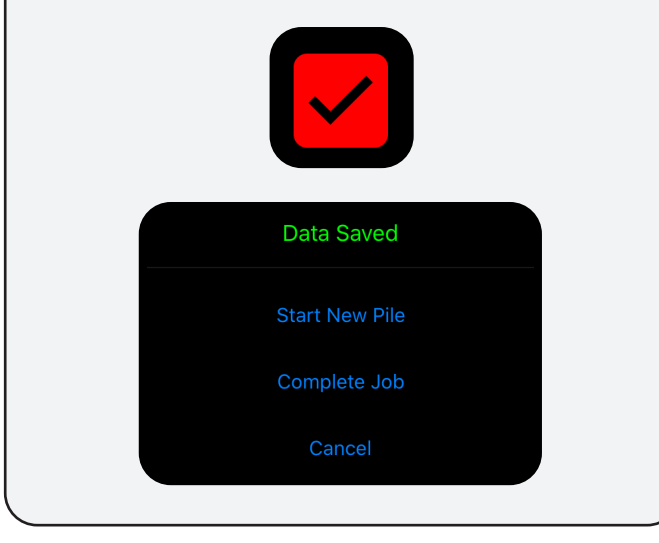

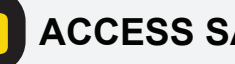

# **10 ACCESS SAVED JOBS**

Select **Saved Jobs** from the home screen to view all saved job reports.

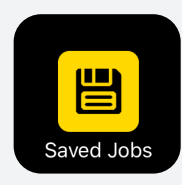

**11 SAVED JOBS / REPORTS** Select the Job name to review the Job or Pile report. く ener Saved Jobs Test Job 020  $\left\langle \right\rangle$ Test Job 040 >  $\overline{\phantom{0}}$ Test Job 030

# **cJ** dinamic oil

# **12 SAVED JOBS REPORTS**

Select the Job or individual pile name to view the report. Reports are saved as PDF files.

**iOS Device** - The report will open automatically using the iOS PDF viewer.

**Android Device** - The user will need to select a PDF viewer to access and view the report.

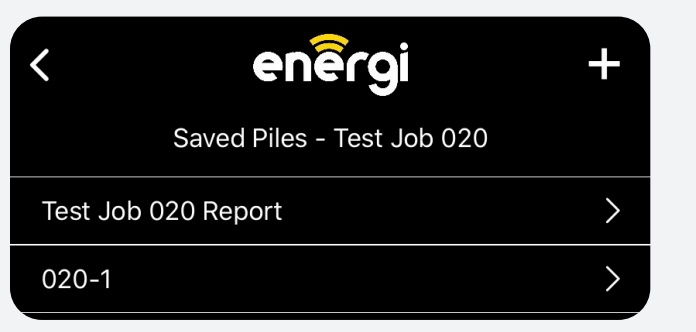

Note: The Job Summary report complies the job data and in several areas provides averages of a specific Pile. **For specific Pile installation data that is not averaged view the Individual Pile Record.** 

**IMPORTANT!** All report data is saved locally on your mobile device. It is highly recommended to email the reports from your mobile device as a precaution. If your mobile device is damaged or lost the data can not be recovered.

# **Example of Job Summary Report**

# Job Summary

(Page 1 of 1)

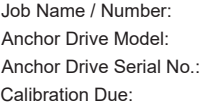

Test Job 20 SA7; SA30 Anchor Drive Serial No.: 12345678; 22345678 Calibration Due: 2/3/2022; 12/5/2022

Customer Name: ABC Construction Company, LLC Location: 1234 Main Street, Smithville, NC Time Zone: America/New\_York

Test Job 20

Job Name

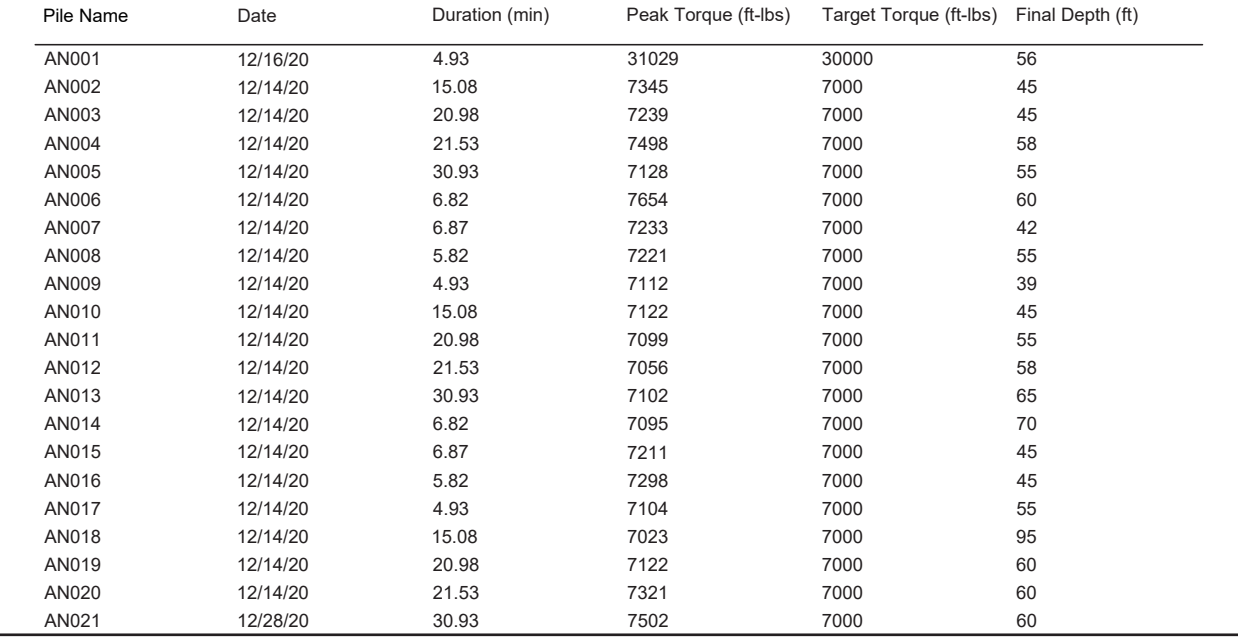

# **13 SAVED PILE REPORTS**

The information shown on the report is controlled by the **Report Settings** in the Setting Menu.

**When a field is turned off in the Report Settings menu it is also removed from the report.** If you do not see a particular field shown on the report check the Report Settings menu. Fields can be turned off and on at any time.

The Individual Pile report includes - Date, Time, Torque, Depth, Speed, Angle, and Differential Pressure. Target Torque, Peak Torque and Final Depth are shown in the top right of the report.

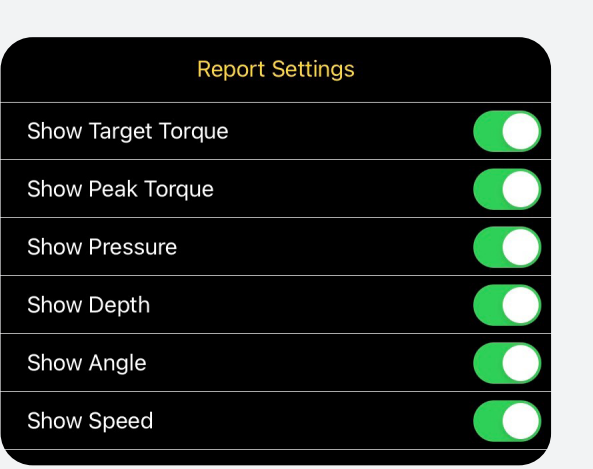

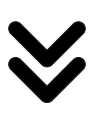

#### **Example of Individual Pile Report**

#### Helical Pile Installation Record (Page 1 of 2)

AN001 Pile Name

Job Name / Number: Test Job 20 Anchor Drive Model: SA7; SA30 Anchor Drive Serial No.: 1234567; 2234567 Calibration Due: 2/3/2022; 12/5/2022 WiFi Module Model No.: ESN000001

Customer Name: ABC Construction Company, LLC Location: 1234 Main Street, Smithville, NC

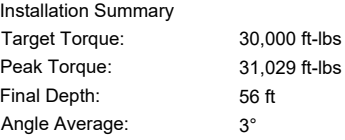

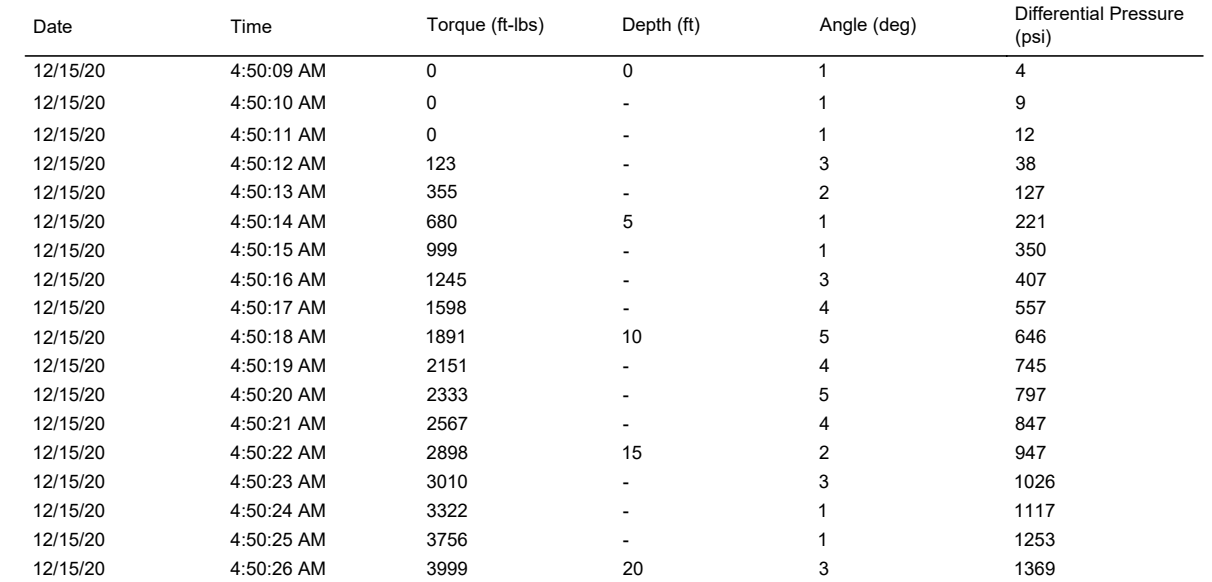

## **MAIN MENU REFERENCE**

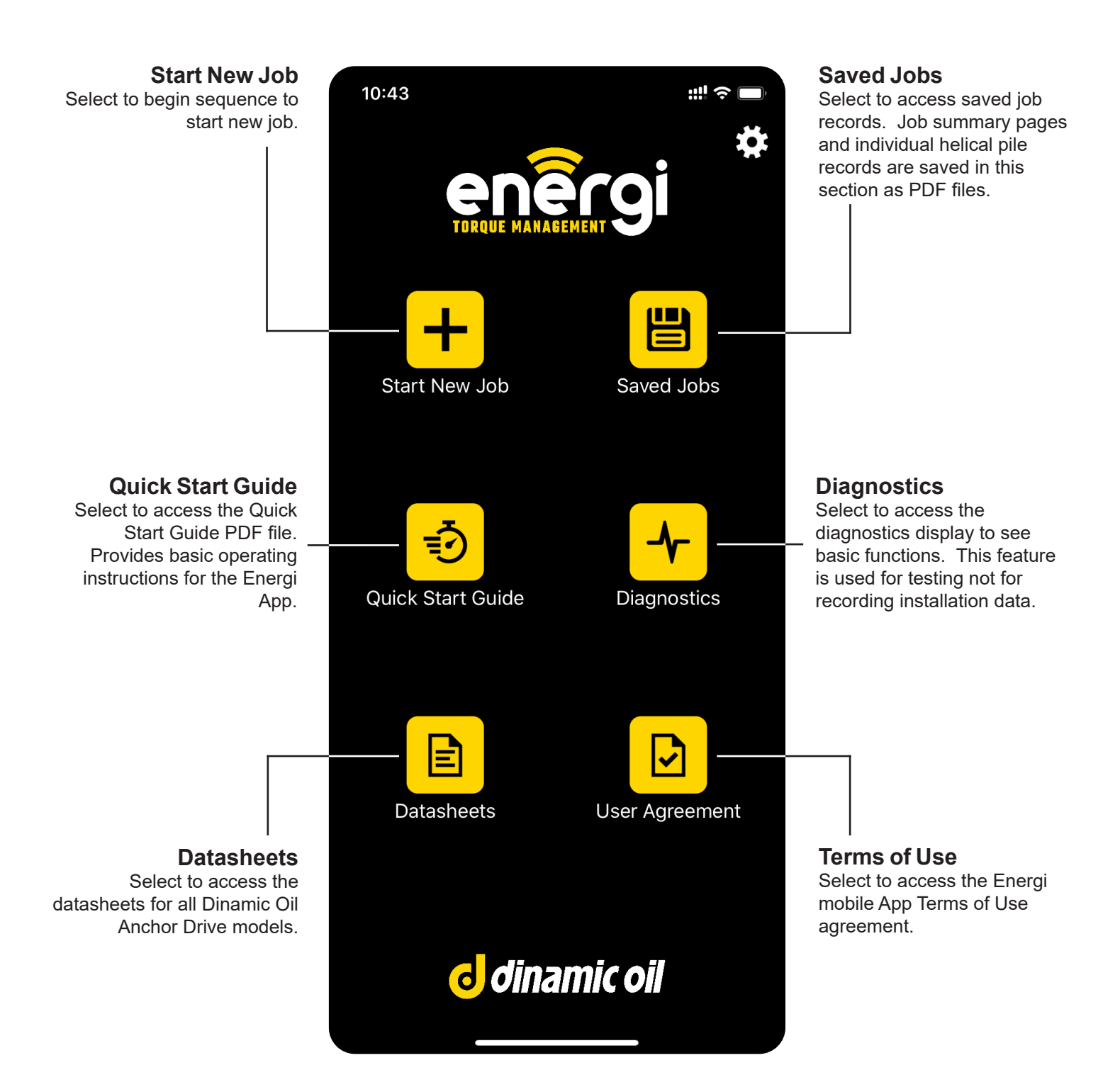

# **ENTER JOB MENU REFERENCE**

Enter all job related information in the Appropriate areas.

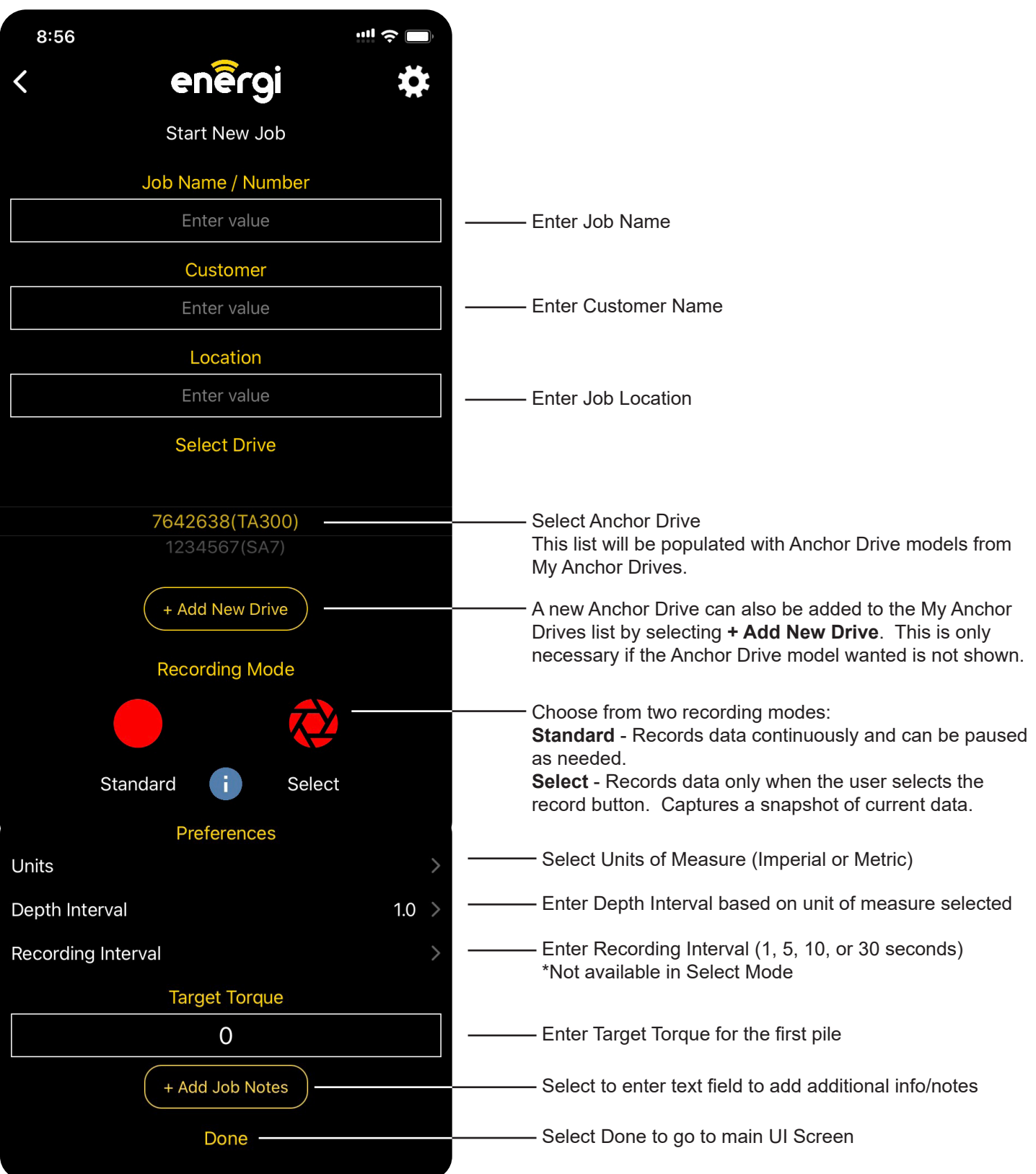

# d dinamic oil

## **MAIN ENERGI SCREEN REFERENCE**

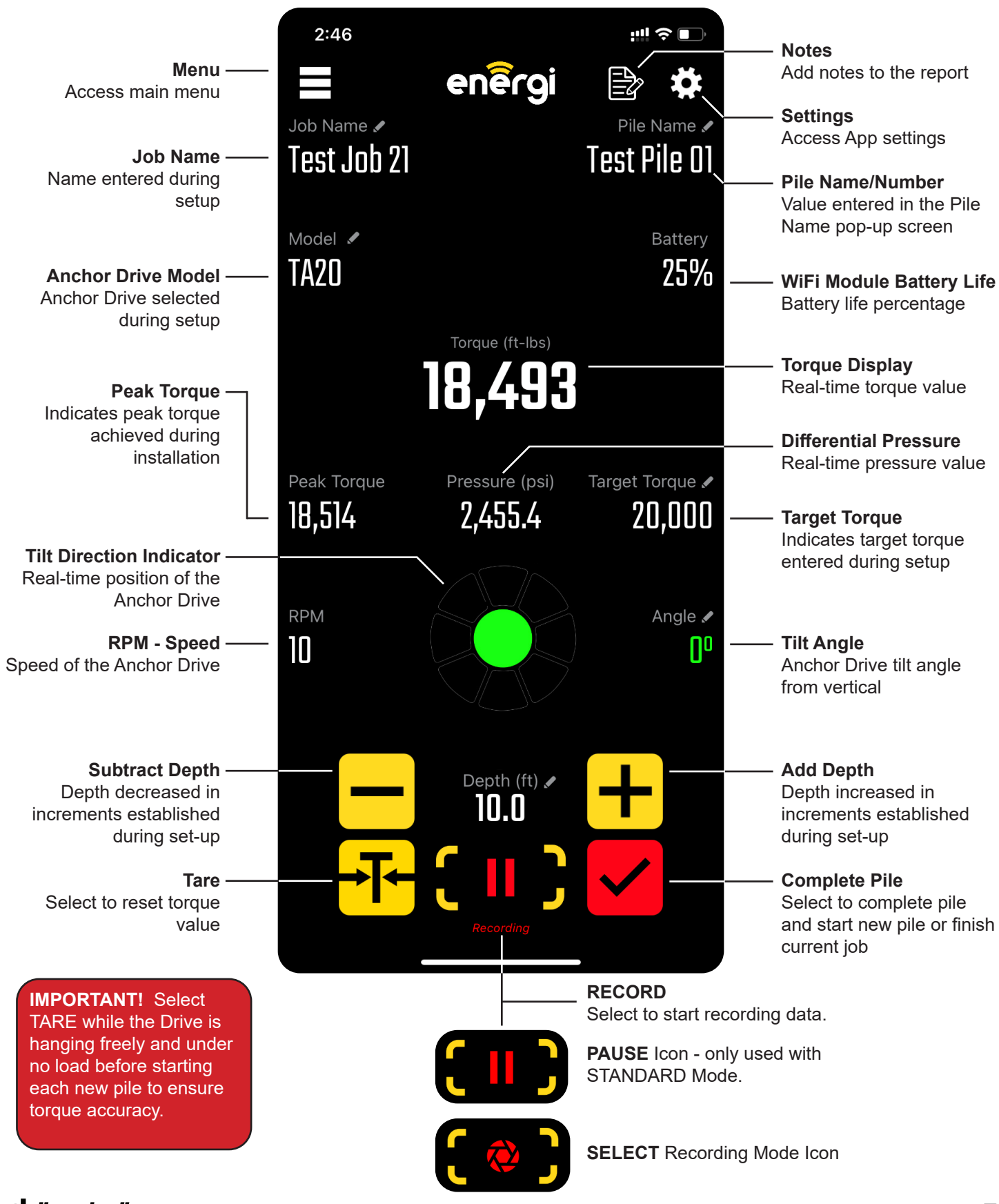

### **cJ** dinamic oil

Energi Quick Start Guide **7**

# **DIAGNOSTICS SCREEN REFERENCE**

**Diagnostics Mode** is used to ensure all critical aspects of the Energi system is functioning properly. Diagnostics mode is helpful in troubleshooting in the event the Energi system is experiencing operating issues.

#### **Diagnostics Mode should NOT be used to record important job related installation data.**

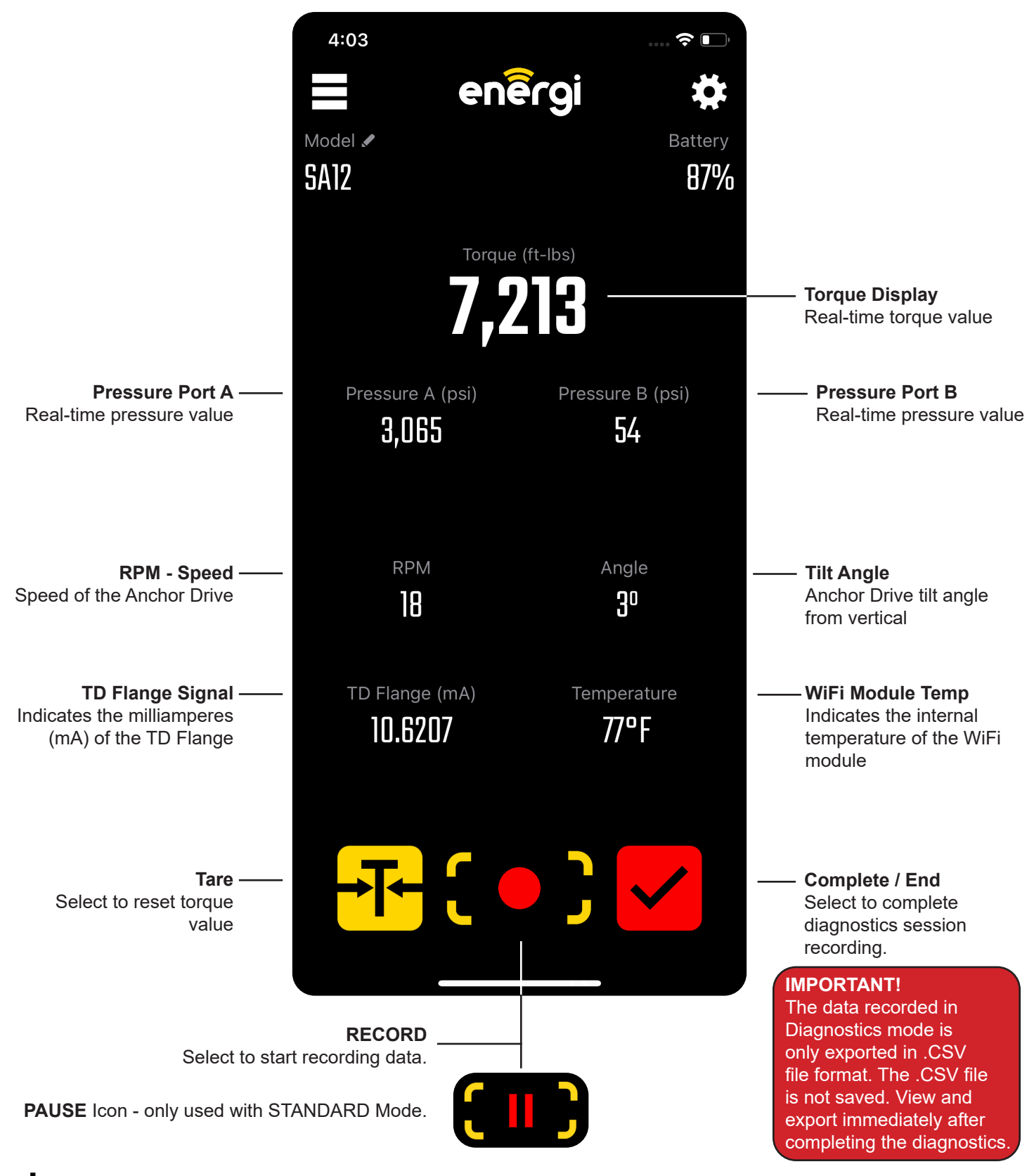

**cJ** dinamic oil

# **WiFi MODULE INFORMATION**

#### **WiFi MODULE CHARGING**

To charge the WiFi Module - Connect the charging cable to the SPEED/CHARGING port and provide power. **The WiFi Module should be ON during charging** and the power button will pulse (blink) during the charging process.

#### **WiFi MODULE LOCATION**

The module must be placed on either the front or back surface of the Anchor Drive for the Tilt Direction (inclinometer) to work correctly. The orientation can be changed in Settings under the **WiFi Module Orientation** menu.

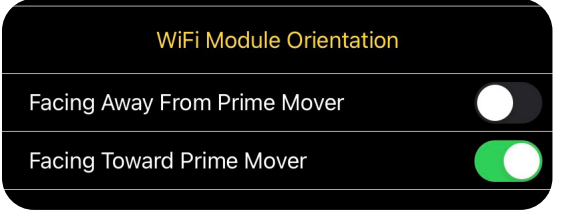

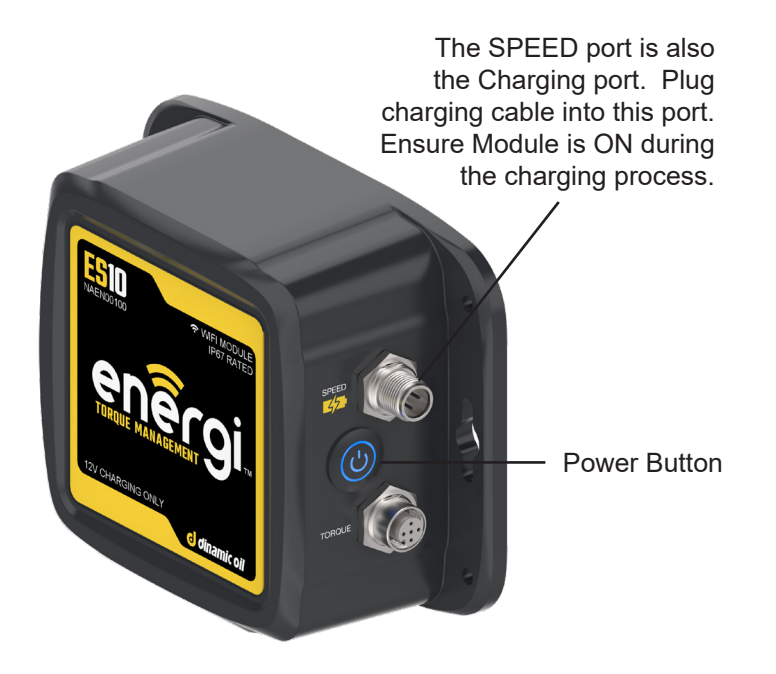

### **RECORDING MODES AND OPTIONS**

The Energi App can record installation data in several different ways:

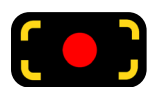

#### **STANDARD MODE**

Records data continuously and can be paused as required.

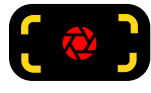

#### **SELECT MODE**

Records data only when the user selects the record button. Captures a snapshot of current data.

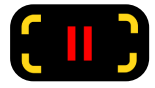

#### **BURST MODE**

Burst recording is activated when the user presses and holds (long press) on the recording button. The Burst function allows the user to capture a series a data points in quick succession. *- In Standard Mode: Press and Hold the Pause recording button. - In Select Mode: Press and Hold the Select recording button.*

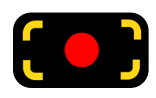

#### **DIAGNOSTICS MODE**

Records data continuously and can be paused while in Diagnostics mode. Note - Diagnositcs will produce a .CSV file

**IMPORTANT** - All report data is saved locally on your mobile device. It is highly recommended to email the reports from your mobile device as a precaution. If your mobile device is damaged or lost the data can not be recovered.

## **EDIT OPTIONS**

Any field that has the Pencil Icon near it can be edited. Press Any field that has the Pencil Icon hear it can be edited. Press<br>the Pencil Icon and follow the prompts to complete the edit. **FRI JOD** 21 Example of Pencil Icon

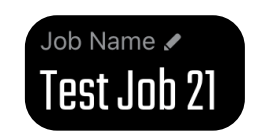

# **ADDITIONAL HELPFUL INFORMATION**

#### **MULTIPLE USERS**

The Energi App can be used by two different users at the same time. Each user can set their own settings and record data independently.

#### **CONNECTIVITY RANGE**

The Energi App has a WiFi connection range of 50 yards between the WiFi module and the users mobile device.

#### **SAVED REPORT MANAGEMENT**

All report data is saved locally on your mobile device. It is highly recommended to email the reports from your mobile device as a precaution. If your mobile device is damaged or lost the data can not be recovered.

#### **FORMATTING REPORTS**

Reports can be created and reformatted with different fields at any time. The reports regenerate each time a user recalls the reports, enabling the data to be formatted with as much or as little information as needed.

#### **CALIBRATION NOTICE**

The user will receive an in App notice 45 days before calibration expires. The calibration due date is shown in the My Anchor Drives list under General Settings.

#### **ERROR LOGS**

Error logs can be emailed from your mobile device. See General Settings, select Send Error Logs and follow the prompts.

#### **JOB NOTES**

The user can add notes to the individual pile report by selecting the notes icon in the top right of the main user screen. The notes will appear on the PDF report after the pile is complete.

#### **ADD / SUBTRACT DEPTH RECORDING**

When the user selects the + or - depth buttons a data point will be recorded. This feature can be used when completing a pile to ensure the final depth and torque values are aligned.

#### **CHANGE DRIVE DURING JOB**

The Drive model can be changed during a job by selecting the pencil icon and following the prompts. The user will be asked to confirm they are using the correct WiFi network before proceeding.

Stay current and explore new and improved Dinamic Oil products and features. Visit www.dinamicoil.us for all the latest news and product information.

d dinamic oil

© 2022 Dinamic Oil North America, All Rights Reserved